RW01

## **Měření vzdálenosti a základy práce s Robo Wunderkind**

Podrobný postup přípravy a realizace úlohy

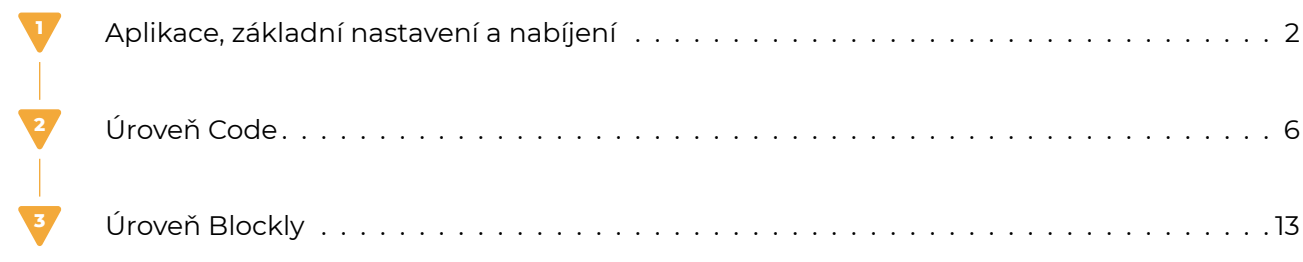

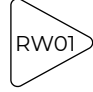

<span id="page-1-0"></span>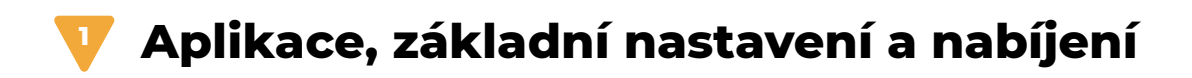

Vstup do aplikace Robo Wunderkind je možný bez přihlášení (nejčastější přístup i pro studenty) nebo si můžete vytvořit svůj učitelský účet.

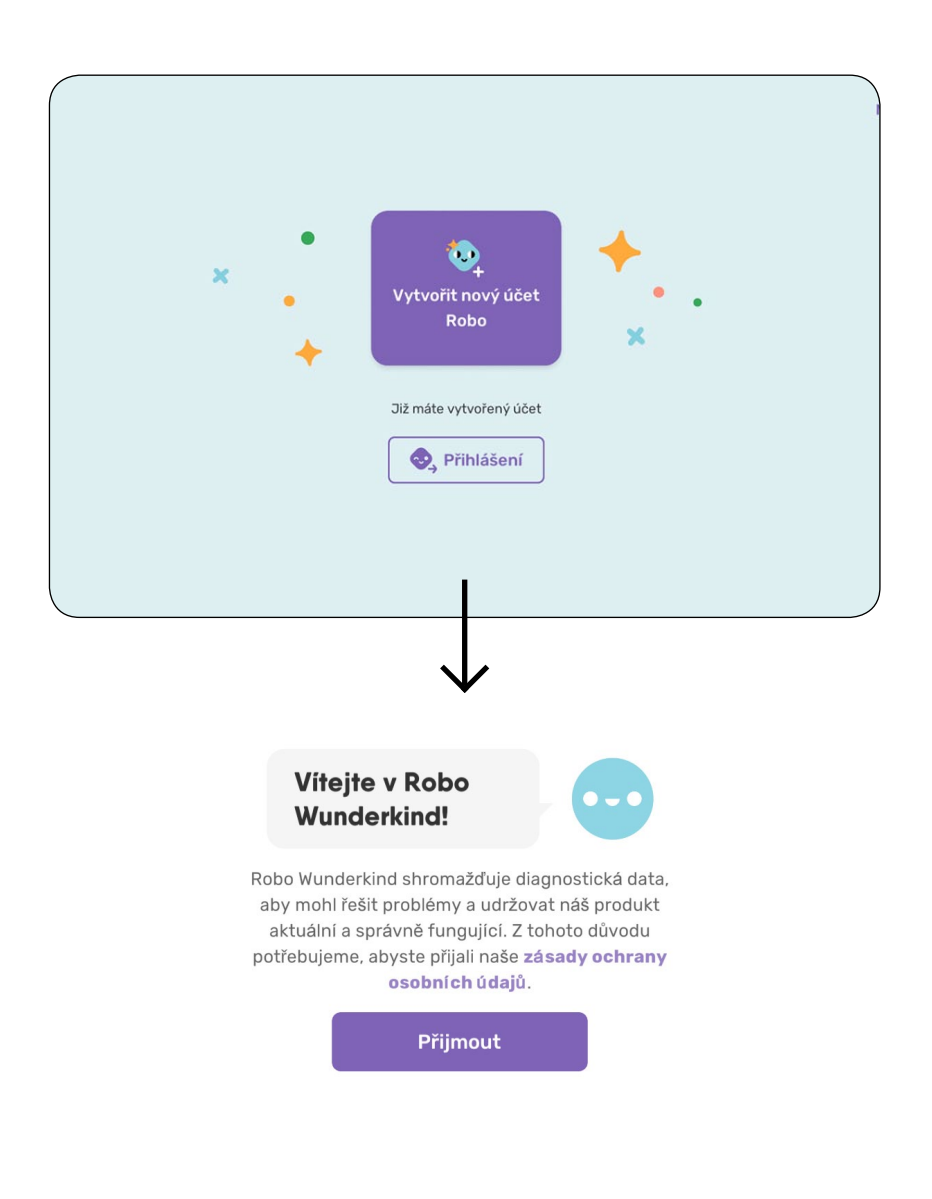

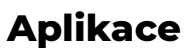

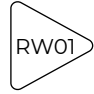

## **Základní nastavení**

V nastavení aplikace můžeme zvolit jazyk.

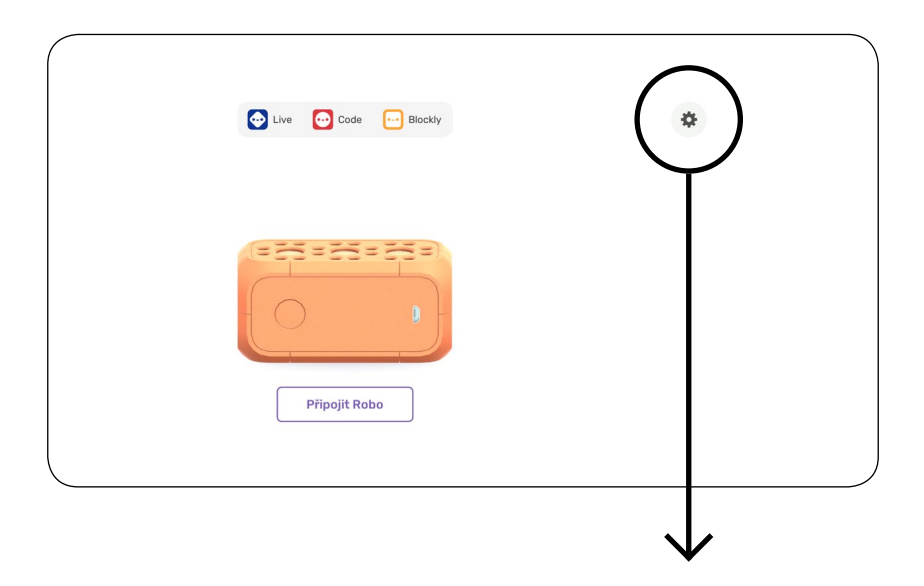

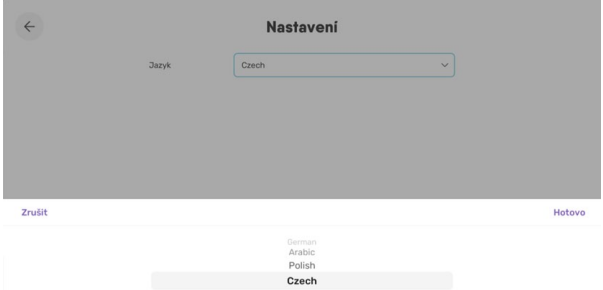

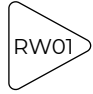

Po spuštění aplikace zapneme hlavní jednotku a spárujeme robota.

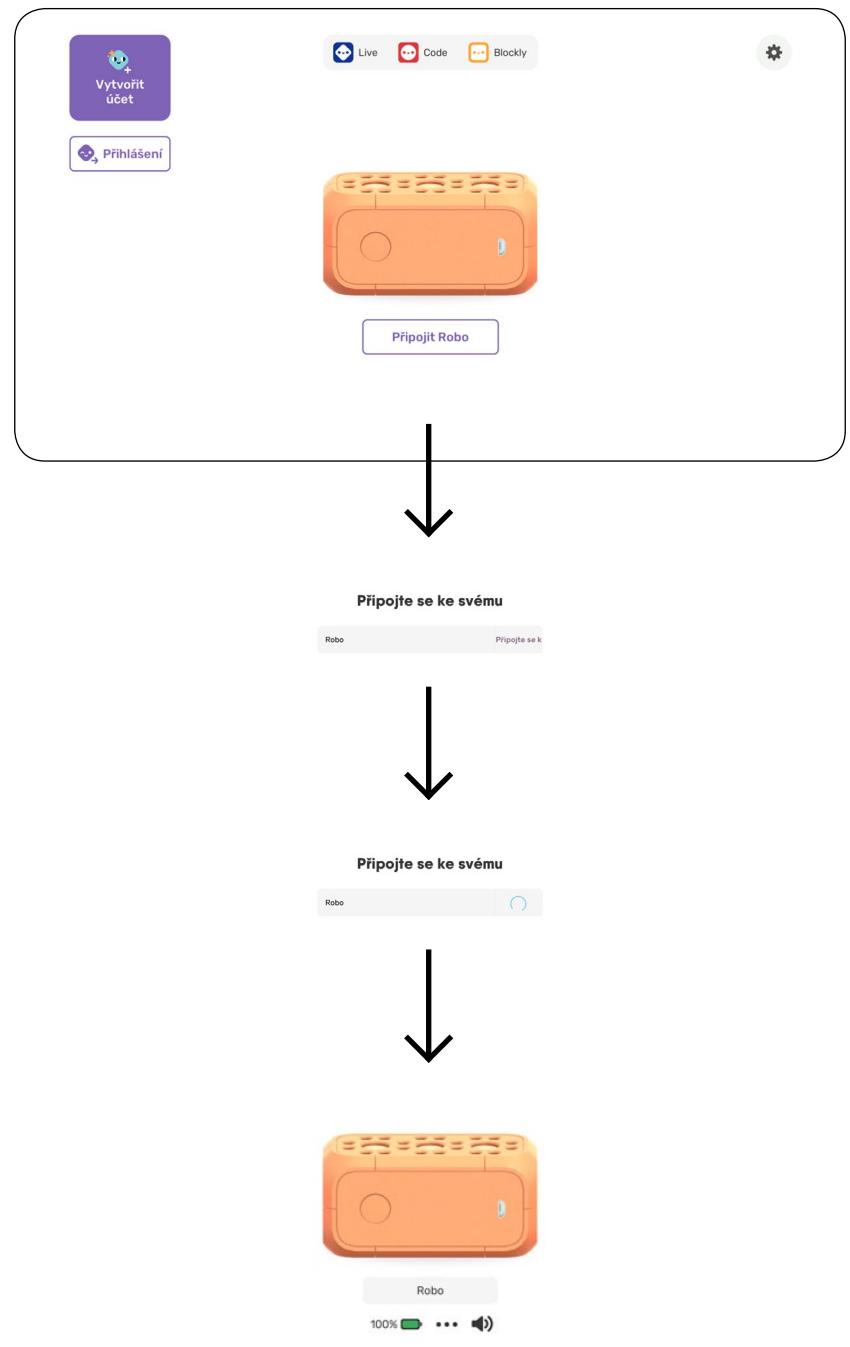

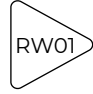

## **Nabíjení**

Hlavní jednotka by měla být pro práci nabitá alespoň na 30 %.

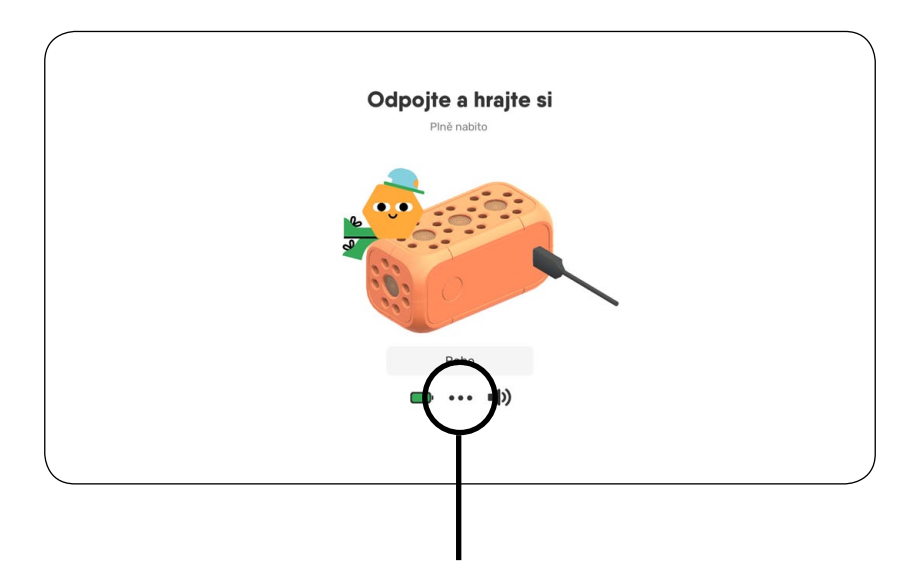

Přehled aktuálně připojených bloků najdete vždy v základním menu.

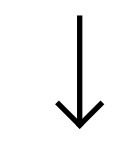

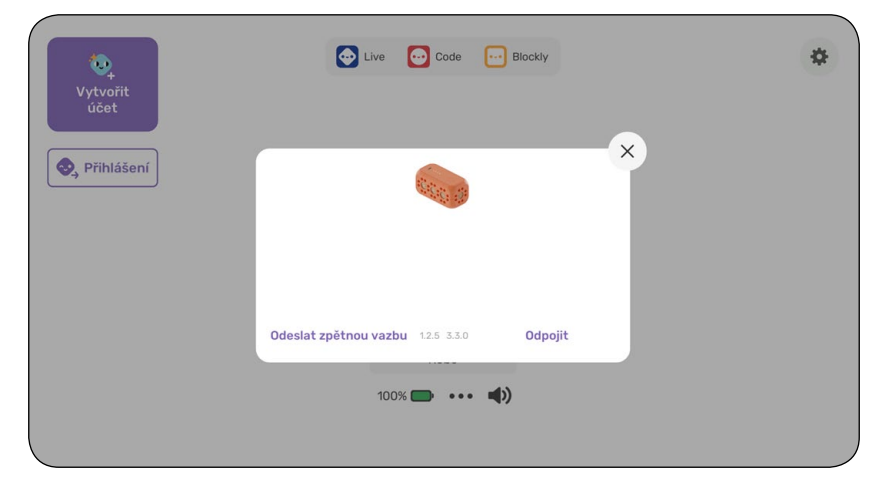

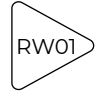

<span id="page-5-0"></span>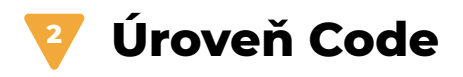

V úrovni Code otevřeme nový prázdný projekt: "Vytvořit nový".

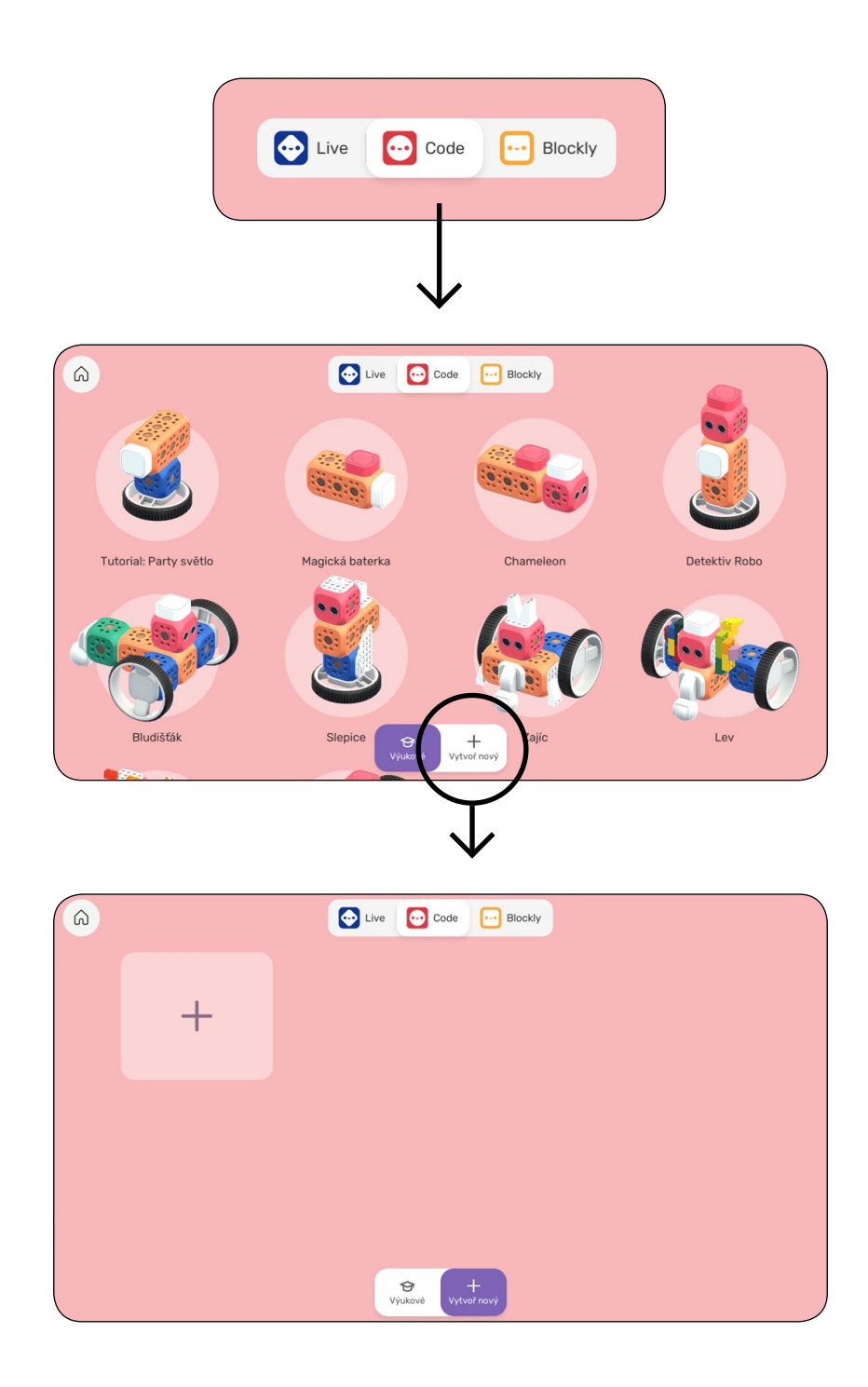

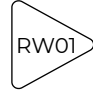

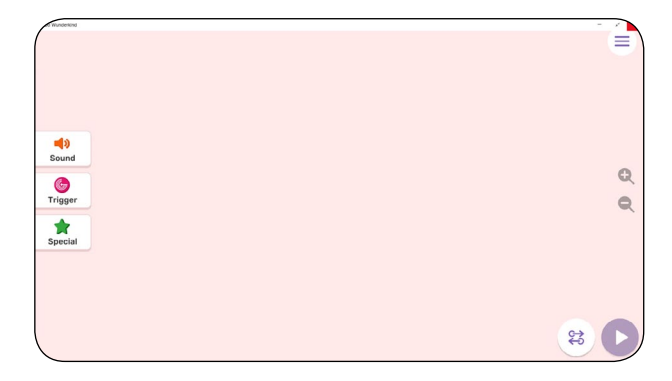

\$00

 $\sqrt{2}$ 

 $\hat{\mathbf{T}}$  $\binom{1}{2}$ 

Trigger

 $\begin{array}{c}\n\bullet \\
\bullet \\
\bullet \\
\bullet\n\end{array}$ 

E

Q

 $\mathbb{Q}$ 

 $\frac{1}{6}$ 

Do hlavní jednotky připojíme 2 DC motory.

V nabídce se objeví ovládací prvky pro DC motory.

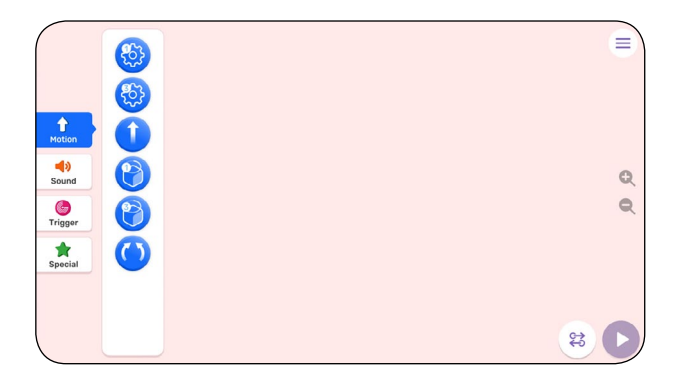

Vybereme blok pohybu vpřed a umístíme ho na pracovní plochu.

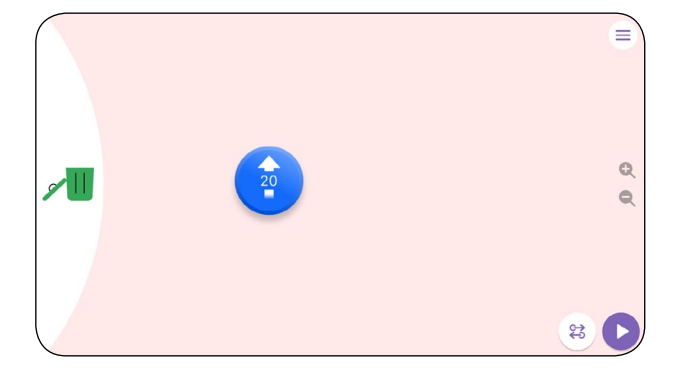

Blok pohybu máme umístěný na pracovní ploše.

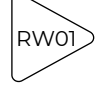

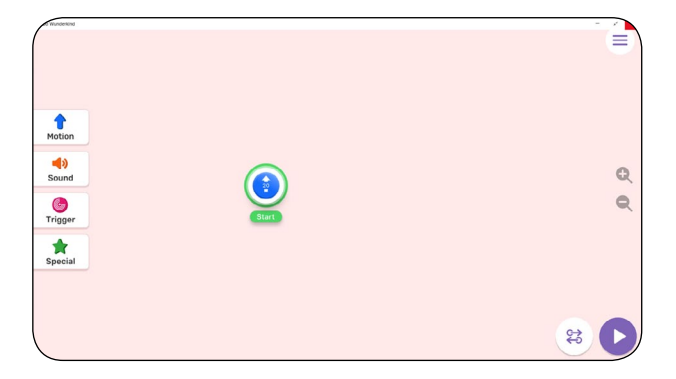

Klikneme na blok pohybu na pracovní ploše.

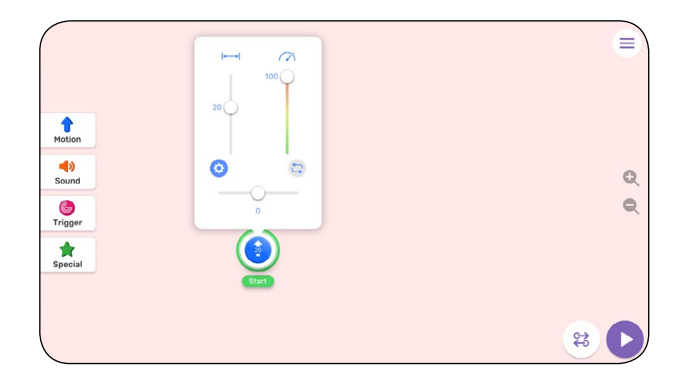

A zobrazíme jeho vlastnosti.

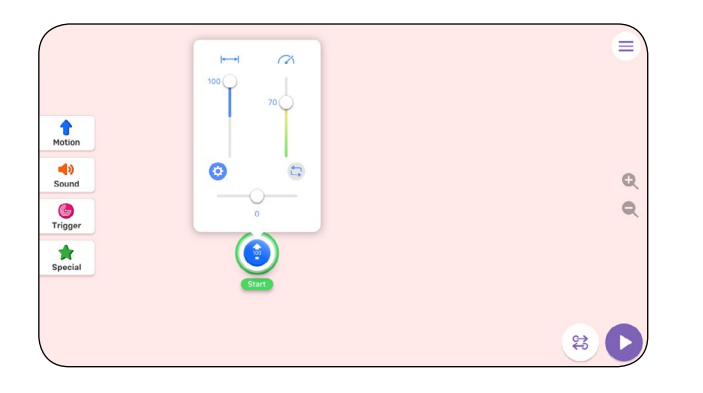

V nastavení tohoto bloku můžeme snížit rychlost a vzdálenost pohybu nastavíme na 100 cm (1 metr).

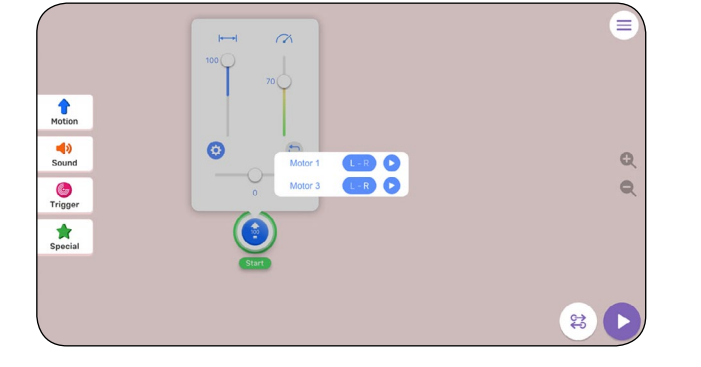

V nastavení motorů můžeme také měnit směr otáčení a testováním docílit pohybu autíčka vpřed.

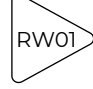

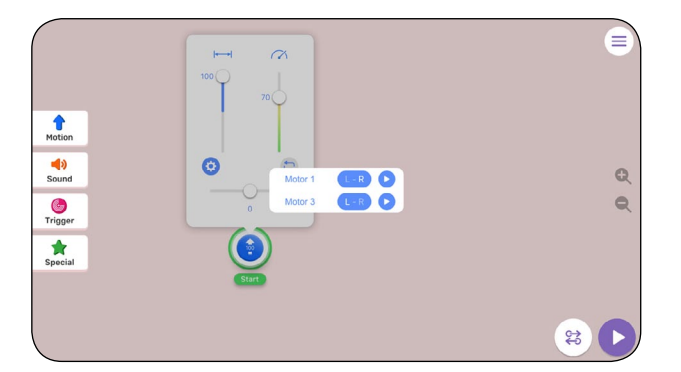

Změna směru otáčení jednotlivých motorů L – R (left/vlevo – right/ vpravo)

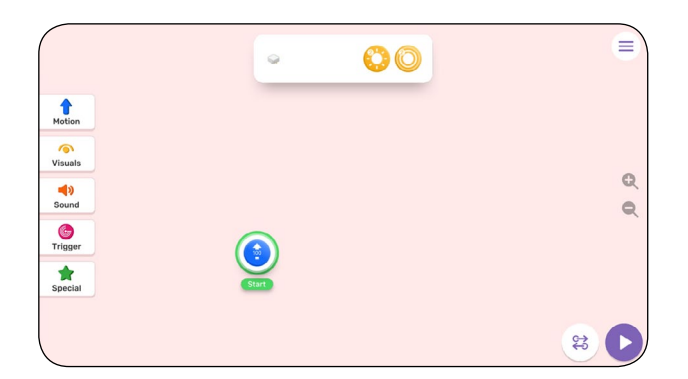

Připojíme RGB LED světlo.

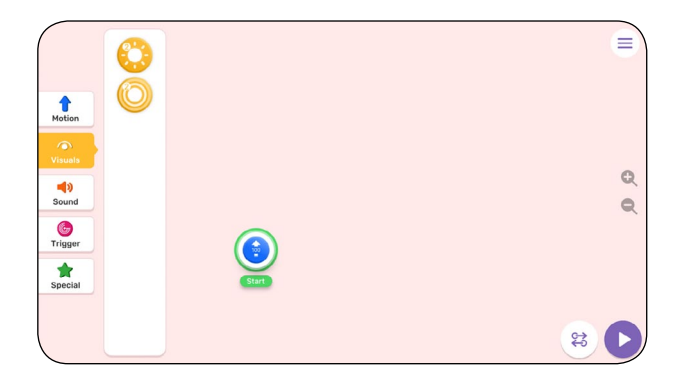

Z nabídky vybereme ikonu svícení.

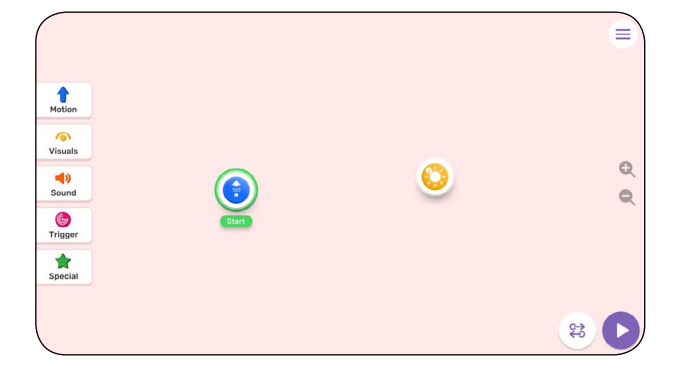

A vytáhneme ji na pracovní plochu.

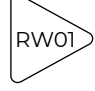

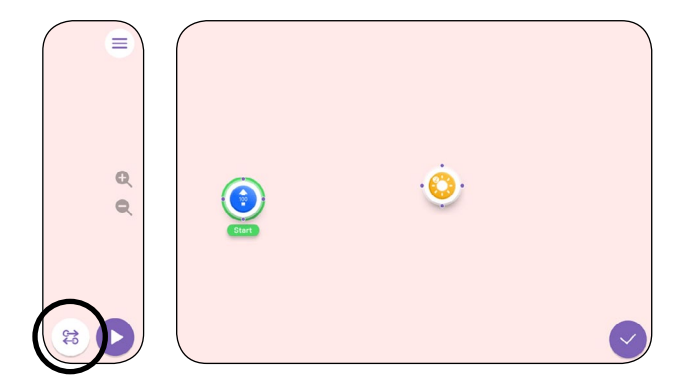

Režim spojení umožňuje propojovat jednotlivé akce nebo skupiny akcí programu.

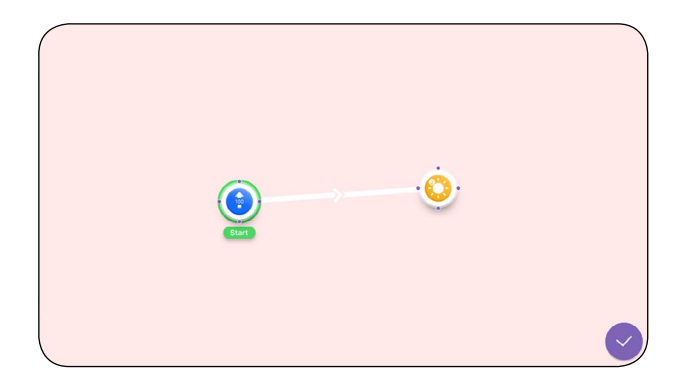

Propojte akci pohybu s akcí svícení a program otestujte spuštěním.

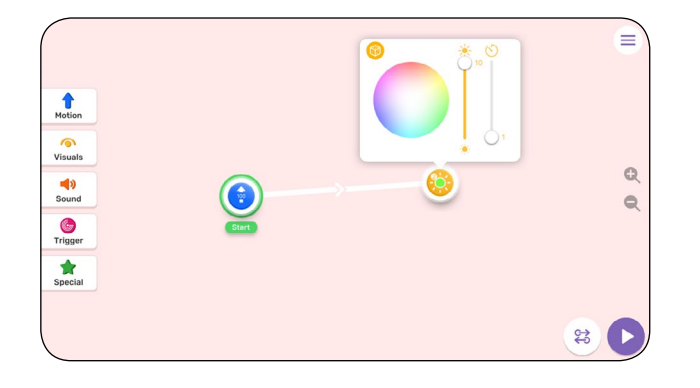

Nastavte barvu svícení nebo vyberte náhodný výběr barvy (kostička v levém horním rohu nabídky).

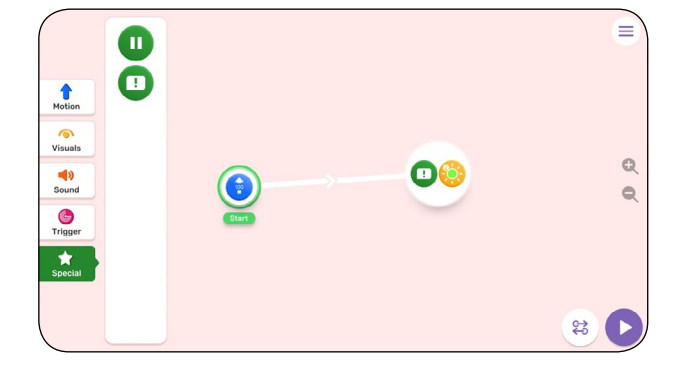

Ze záložky "Special" vyberte poznámku a vložte ji do skupiny akcí se světlem.

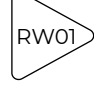

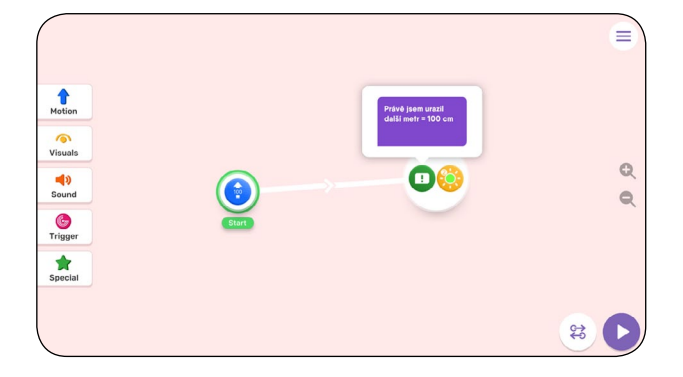

Do poznámky zadejte text, který se zobrazí po dokončení první akce pohybu.

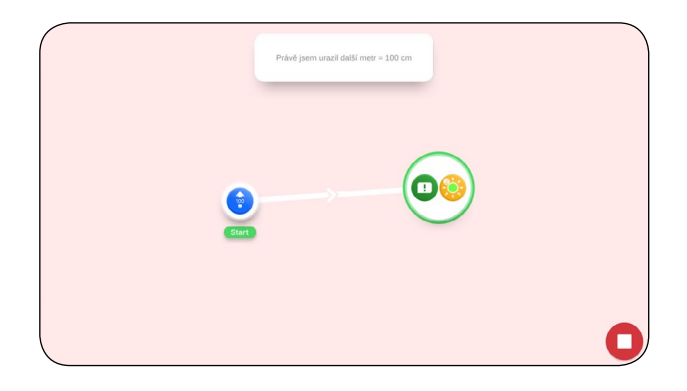

Spuštěním programu otestujte zobrazení poznámky.

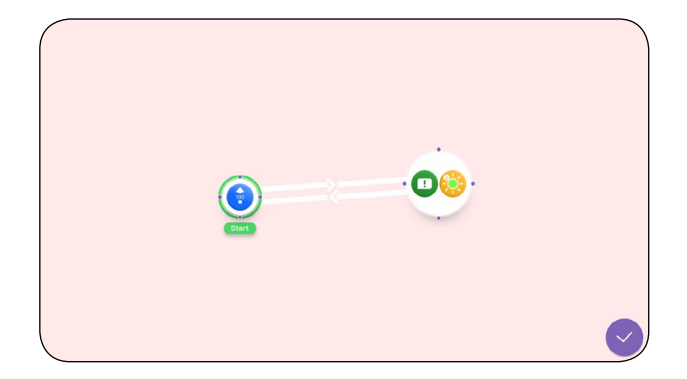

V režimu spojení propojte cestu z druhé akce zpět na první.

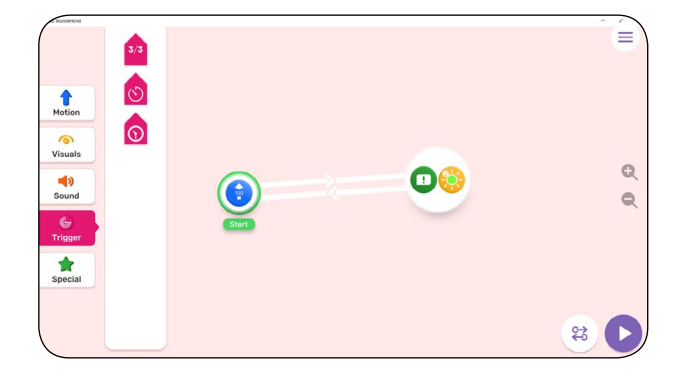

V záložce "Trigger" (spouštěč, podmínka) vyberte první ikonu opakování.

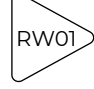

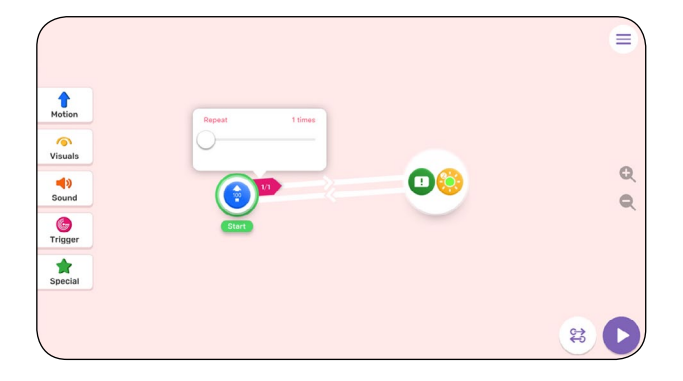

Ikonu opakování umístěte k první akci pohybu a nastavte počet opakování.

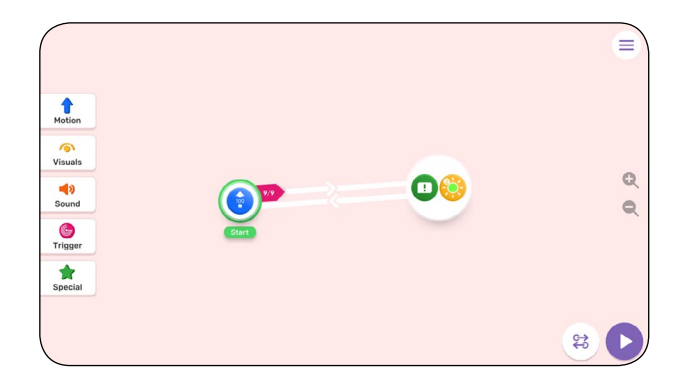

Údaj "Repeat" znamená, kolikrát chceme danou akci opakovat. Pokud chceme opakovat akci 10×, zadáme počet opakování 9/9. První akce tak proběhne normálně a pak je 9× zopakována.

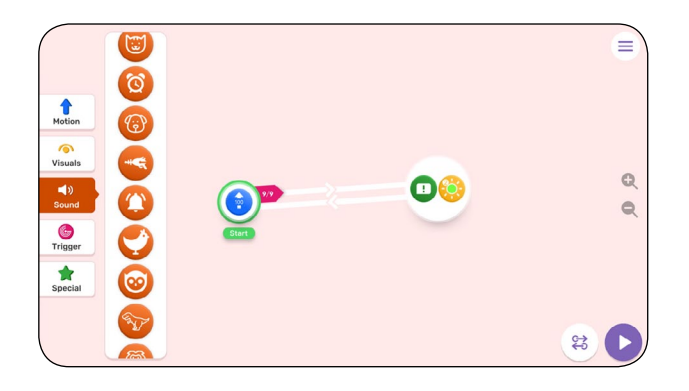

V záložce "Sound" (zvuk) vyberte zvuk výstrahy.

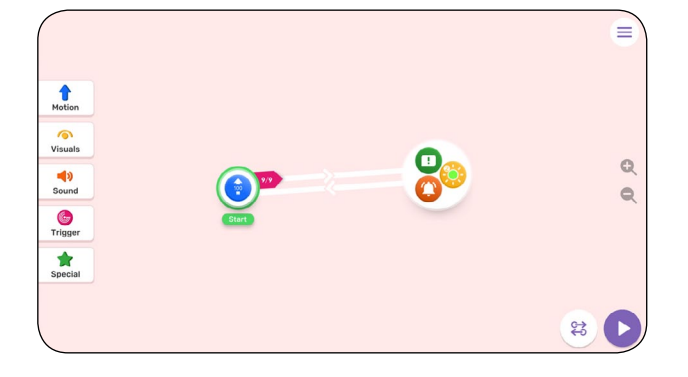

Vybraný zvuk vložte do skupiny akcí se svícením a poznámkou.

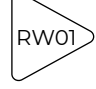

<span id="page-12-0"></span>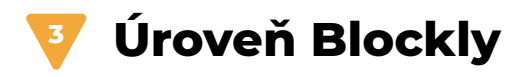

V úrovni Blockly otevřeme nový prázdný projekt: "Vytvořit nový".

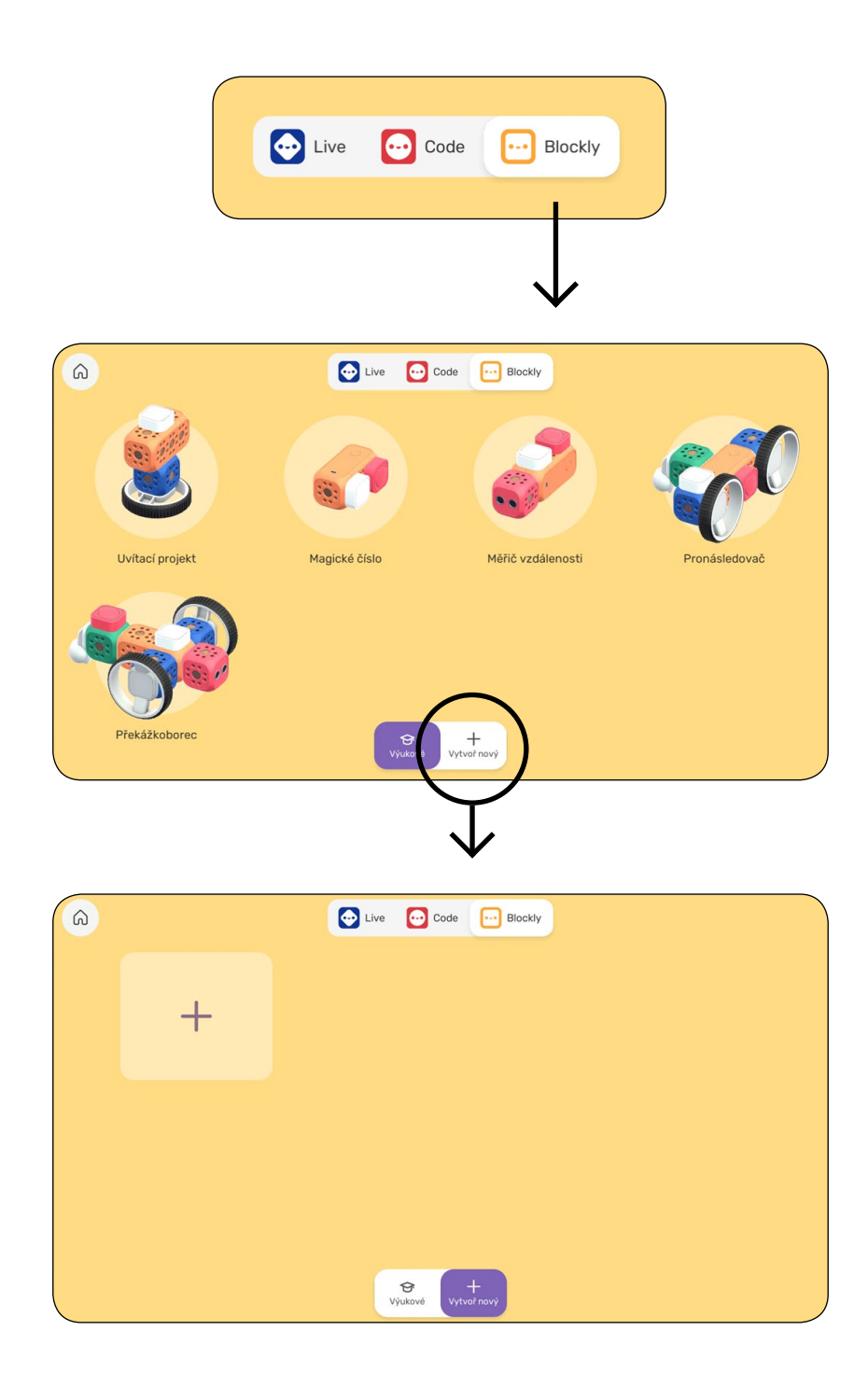

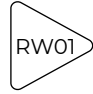

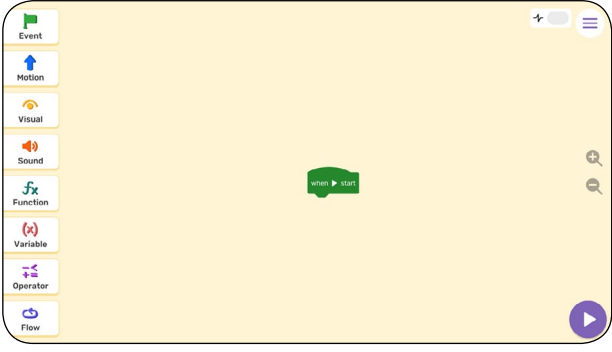

Úvodní obrazovka.

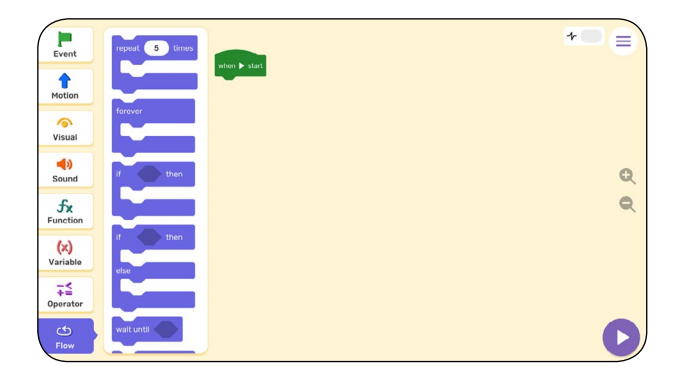

Ze záložky "Flow" na pracovní plochu vytáhneme první blok "repeat 5 times" a umístíme ji pod blok "when start".

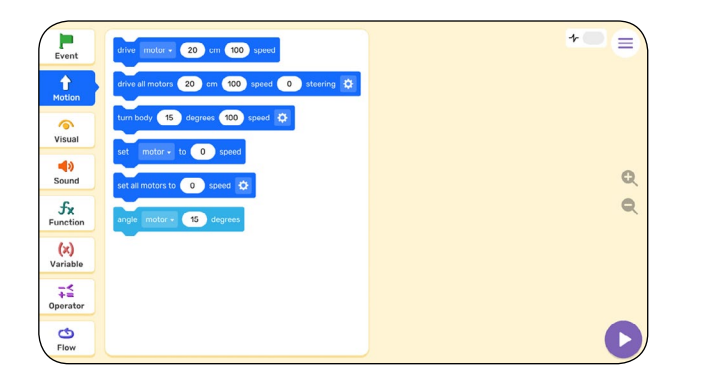

Ze záložky "Motion" na pracovní plochu vytáhneme druhý blok "drive all motors…" a vložíme jej do bloku "repeat 5 times".

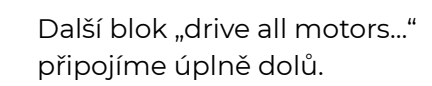

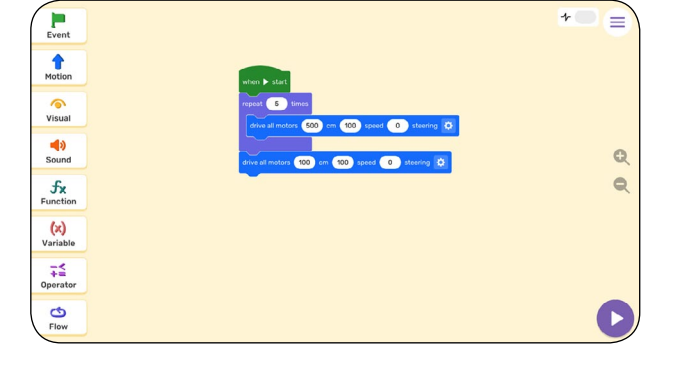

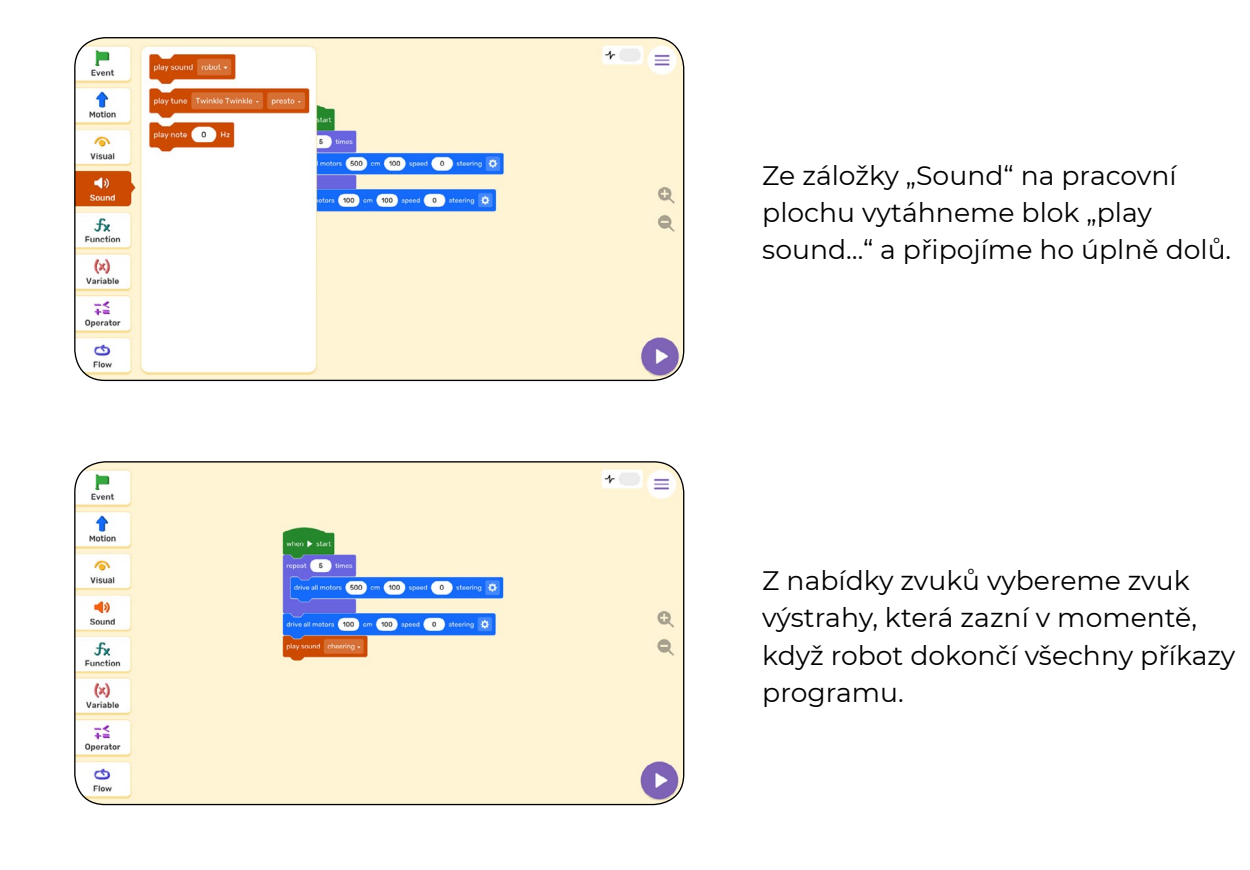

Hodnoty, které žáci zadávají do bloků programu "drive all motors...", by měly odpovídat odhadované vzdálenosti, kterou zjistili v první části lekce. Na příkladu našeho kódu byla odhadovaná "nakrokovaná" délka chodby 26 metrů.

Kód lze přepsat do jednoduchého příkladu a využít to např. pro jednoduchý převod jednotek vzdálenosti:

## **(5 × 500) + 100 = 2600 (cm) = 26 metrů**

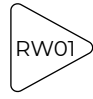